## II. ĐIỀU CHỈNH NGUYỆN VỌNG BẰNG PHƯƠNG THỨC TRỰC TUYẾN<br>1. Mô tả tổng quát các bước thực hiện

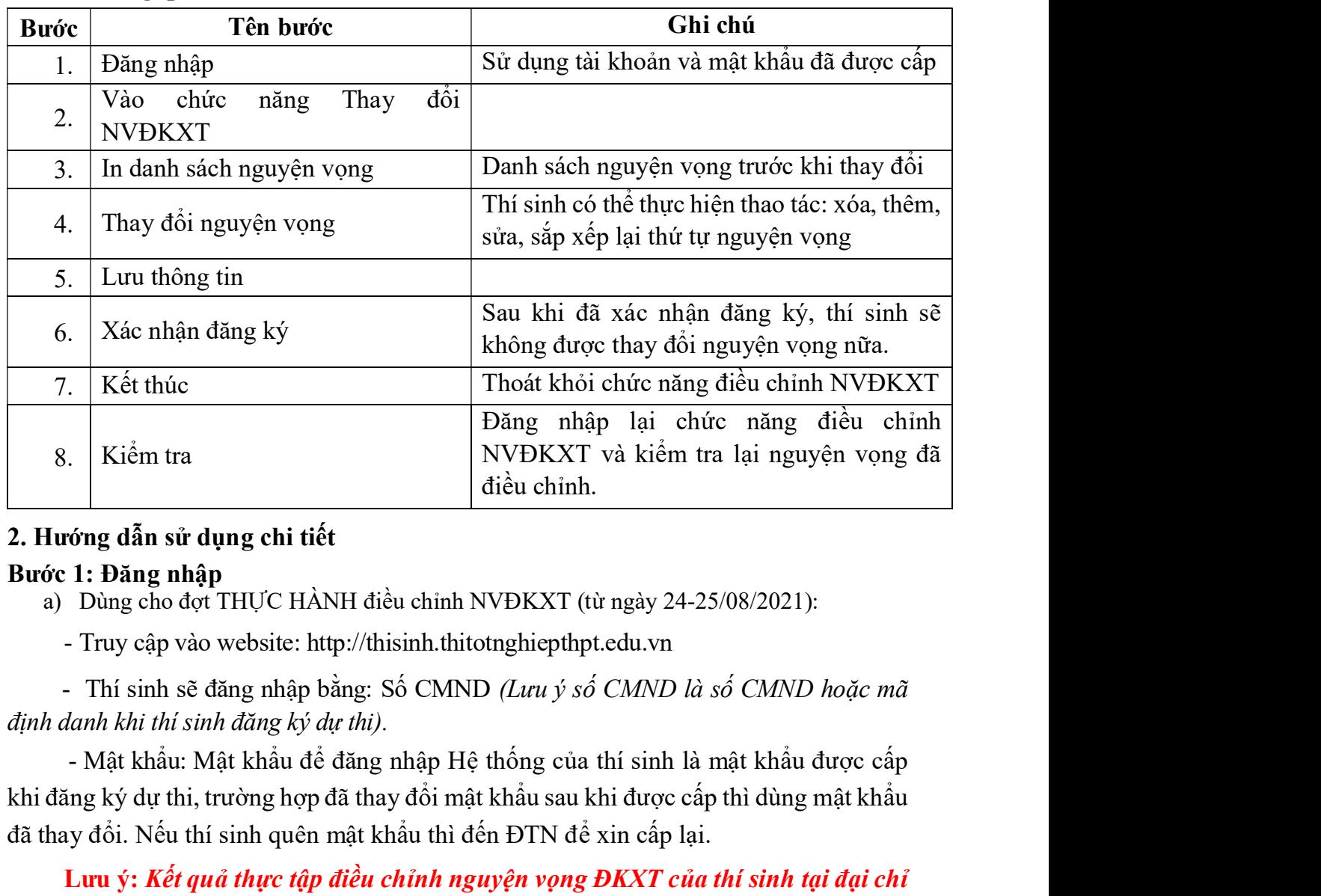

#### 2. Hướng dẫn sử dụng chi tiết

#### Bước 1: Đăng nhập

a) Dùng cho đợt THỰC HÀNH điều chỉnh NVĐKXT (t<sup>ừ</sup> ngày 24-25/08/2021): - Truy cập vào website: http://thisinh.thitotnghiepthpt.edu.vn

- Thí sinh sẽ đăng nhập bằng: Số CMND (Lưu ý số CMND là số CMND hoặc mã định danh khi thí sinh đăng ký dự thi).

khi đăng ký dự thi, trường hợp đã thay đổi mật khẩu sau khi được cấp thì dùng mật khẩu đã thay đổi. Nếu thí sinh quên mật khẩu thì đến ĐTN để xin cấp lại.

# Lưu ý: Kết quả thực tập điều chỉnh nguyên vọng ĐKXT của thí sinh tại đại chỉ http://thisinh.thitotnghiepthpt.edu.vn sẽ bị xóa toàn bộ sau khi kết thúc đợt thực hành. Hệ thống sẽ được làm mới lại (Reset) để thí sinh chính thức điều chỉnh nguyện vọng ĐKXT từ ngày 29/8/2021 đến 17h00 ngày 05/9/2021. danh khi thí sinh đăng ký dự thi).<br>
- Mật khẩu: Mật khẩu để đăng nhập Hệ thống của thi sinh là mật khẩu được cấp<br>
ing ký dự thi, trường hợp đã thay đổi mật khẩu sau khi được cấp thì dùng mật khẩu<br>
Vy đổi. Nếu thí sinh quên

b) Dùng điều chỉnh chính thức NVĐKXT: (t<sup>ừ</sup> ngày 29/08-05/09/2021) - Truy cập vào website: http://thisinh.thitotnghiepthpt.edu.vn

Tên đăng nhập: Số CMND (Lưu ý số CMND là số CMND hoặc mã định danh khi thí sinh đăng ký dự thi).

khi đăng ký dự thi, trường hợp đã thay đổi mật khẩu sau khi được cấp thì dùng mật khẩu đã thay đổi. Nếu thí sinh quên mật khẩu thì đến ĐTN để xin cấp lại.

Thí sinh đăng nhập vào Hệ thống như sau:

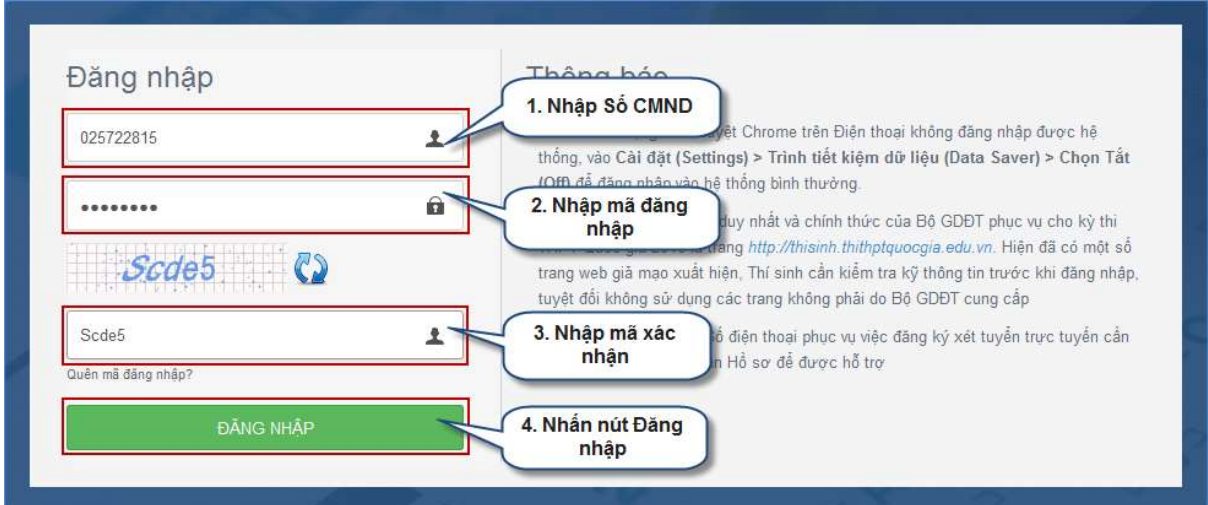

#### Bước 2: Vào chức năng Thay đổi NVĐKXT

- Chọn chức năng Thay đổi nguyện vọng đăng ký xét tuyển sinh từ menu chương trình:

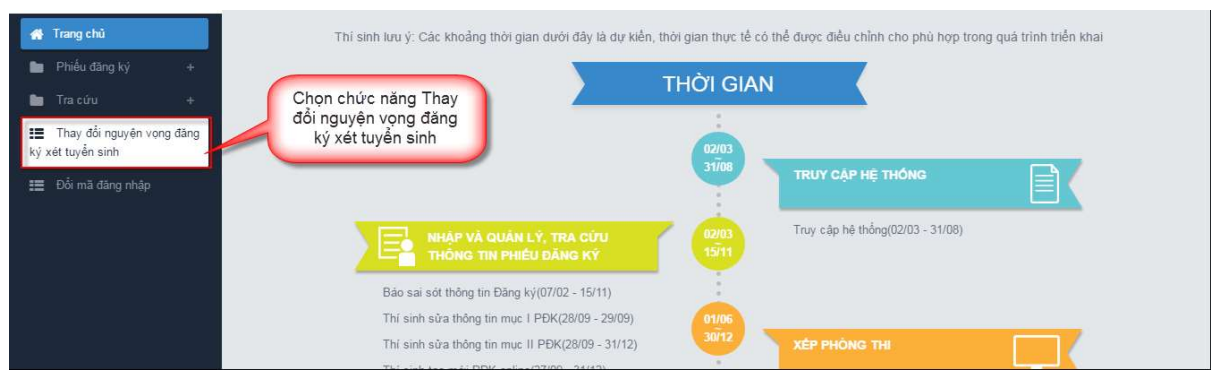

- Sau khi chọn chức năng, màn hình Thông tin đăng ký nguyện vọng của thí sinh hiển

thị:

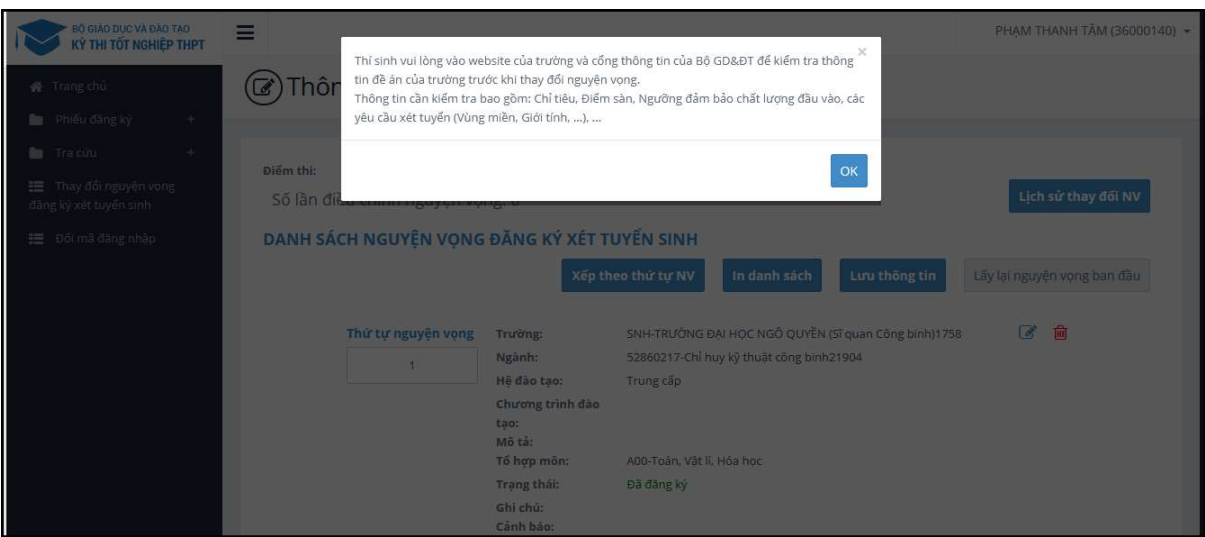

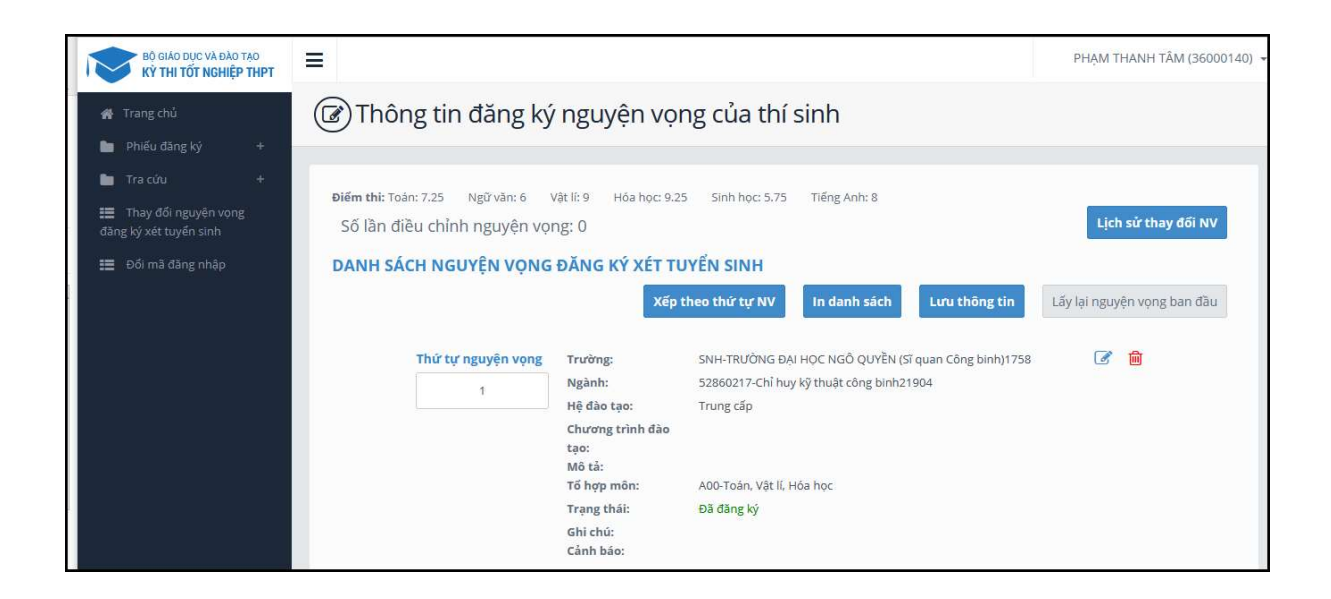

Bước 3: In danh sách nguyện vọng trước khi thay đổi

- Để in danh sách nguyện vọng, thí sinh nhấn nút In danh sách trên màn hình:

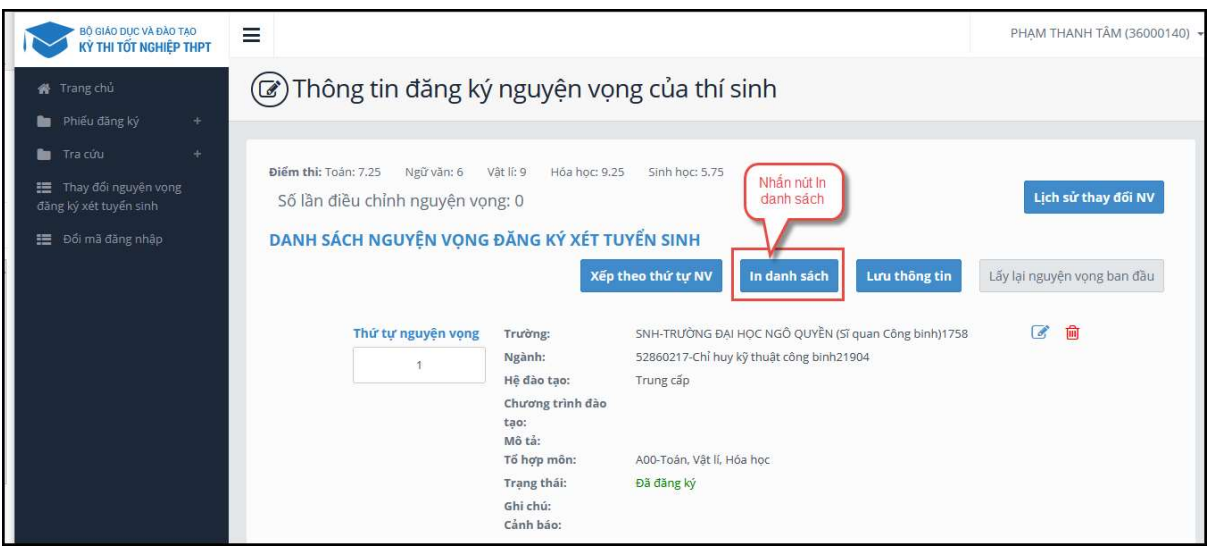

#### Bước 4: Thay đổi nguyện vọng

#### Lưu ý: Thí sinh có thể thực hiện một trong các thao tác: Sắp xếp lại thứ tự nguyện vọng hoặc Xóa, Sửa, Thêm mới nguyện vọng.

Bước 4.1 Thay đổi thứ tư nguyên vong

- Để thay đổi thứ tự nguyện vọng, thí sinh nhập thứ tự nguyện vọng vào ô thứ tự nguyện vọng (ví dụ như hình bên dưới thí sinh muốn thay đổi thứ tự nguyện vọng 3 thành nguyên vọng 1, nguyên vọng 1 thành nguyên vọng 3):

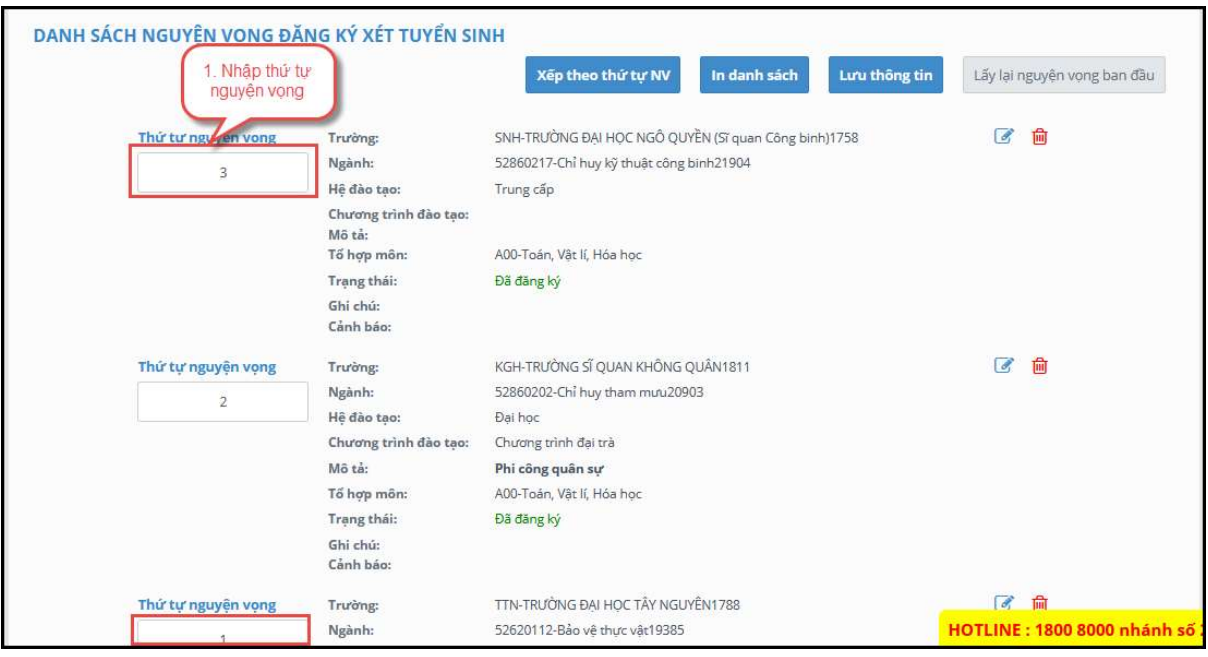

- Sau đó nhấn nút "Xếp theo thứ tự NV" để sắp xếp theo thứ tự nguyện vọng tăng dần từ nguyện vọng thứ 1 đến thứ tự nguyện vọng cuối cùng của thí sinh

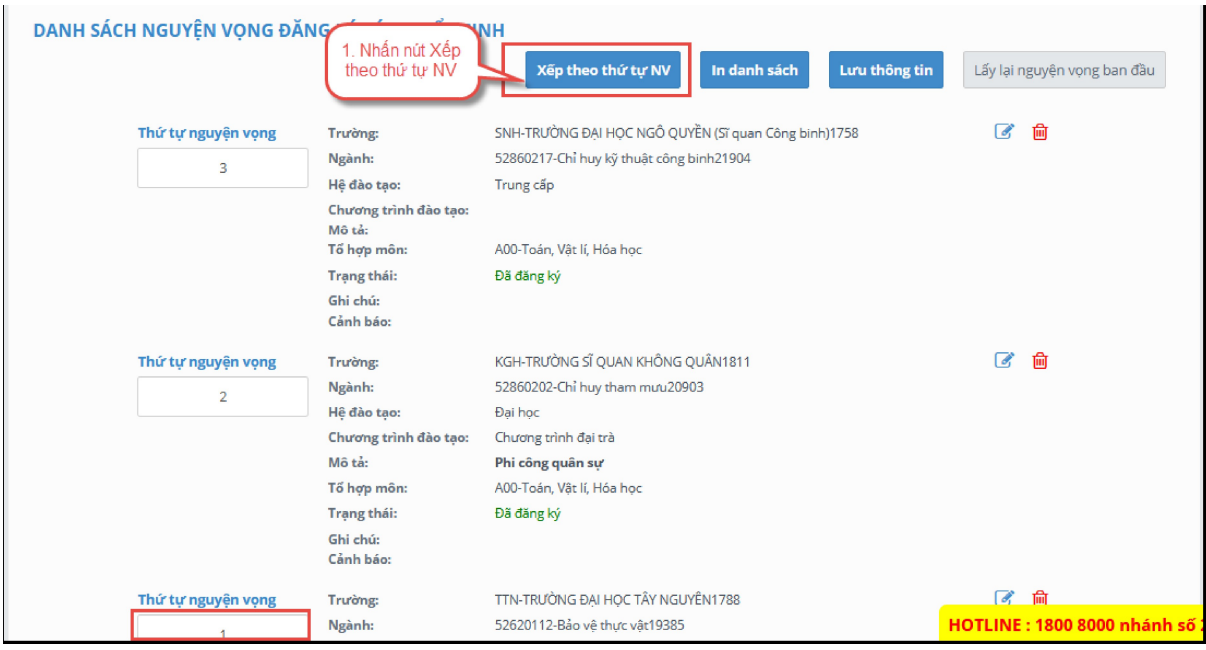

- Sau khi nhấn nút Xếp theo thứ tự NV, hệ thống sẽ thực hiện sắp xếp lại theo thứ tự tăng dần như sau:

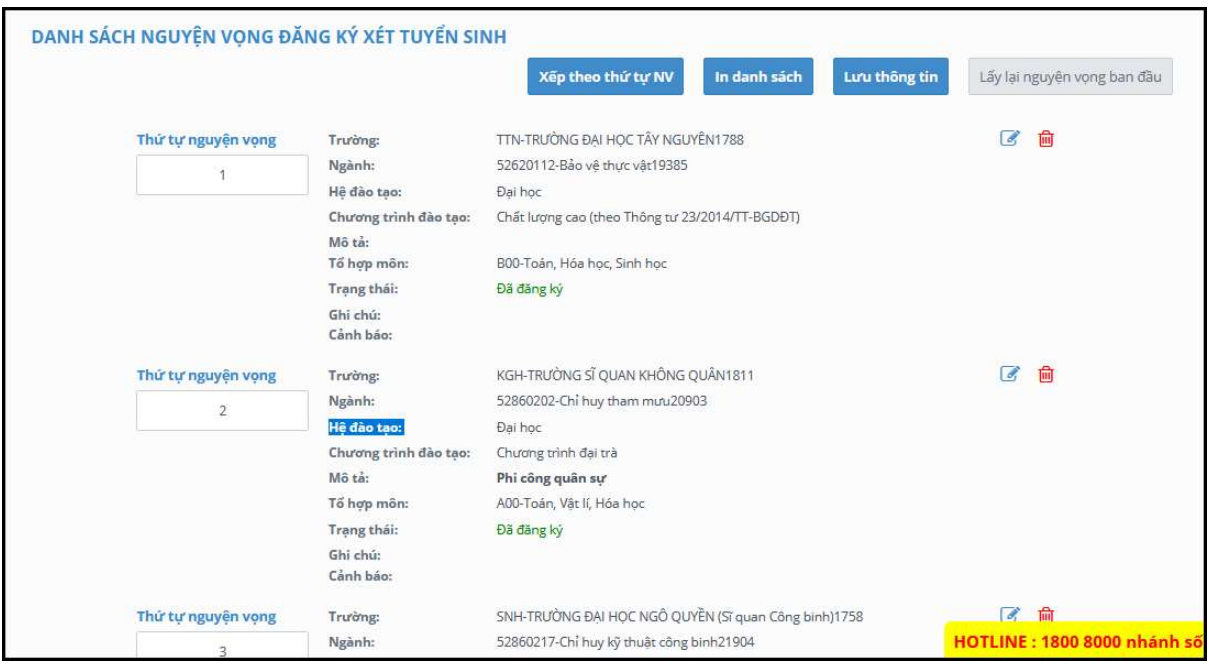

#### Bước 4.2: Xóa nguyện vọng

- Để xóa 1 nguyện vọng, thí sinh nhấn chuột vào biểu tượng "Thùng rác màu đỏ" của nguyện vọng đó:

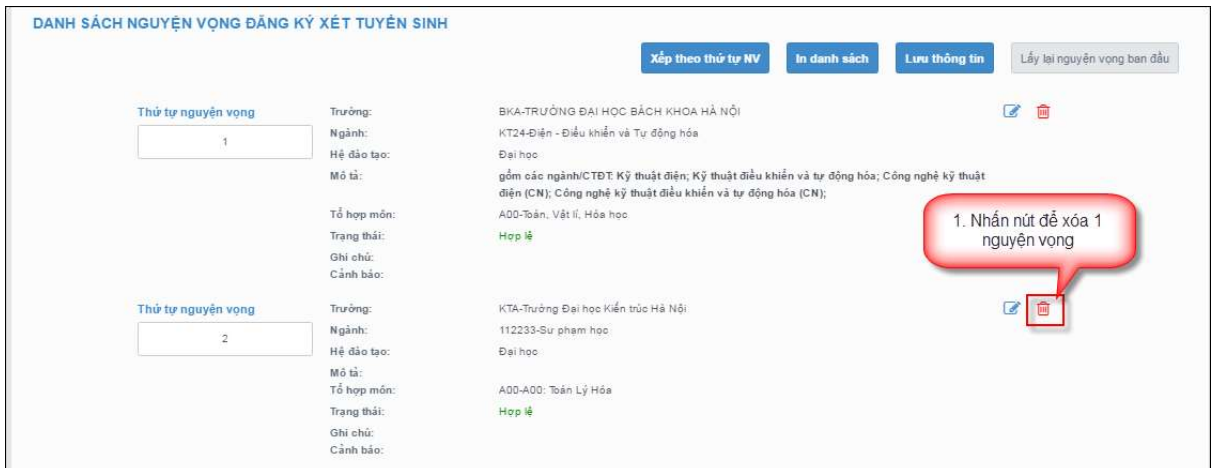

- Trên màn hình hiển thị popup xác nhận xóa, thí sinh nhấn nút OK để xác nhận xóa nguyện vọng này ra khỏi Danh sách nguyện vọng đăng ký xét tuyển sinh hiện có:

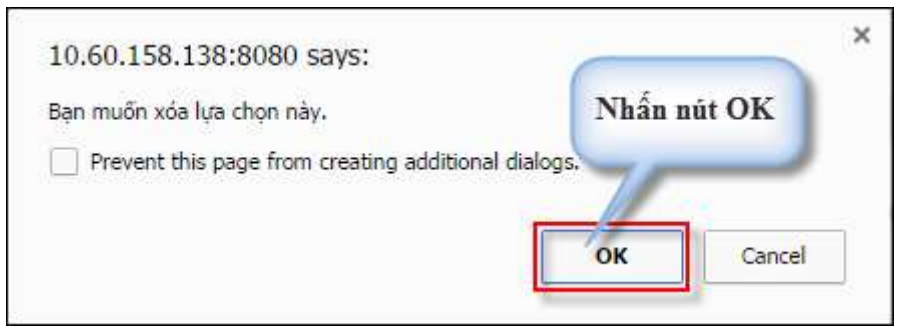

#### Bước 4.3: Thêm mới nguyện vọng

#### Lưu ý: Nút Thêm nguyện vọng chỉ hiển thị khi tổng số nguyện vọng hiện có nhỏ hơn tổng số nguyện vọng thí sinh đã đăng ký ban đầu khi nộp hồ sơ đăng ký dự thi.

- Để thêm mới 1 nguyện vọng, thí sinh nhấn nút Thêm nguyện vọng trên màn hình:

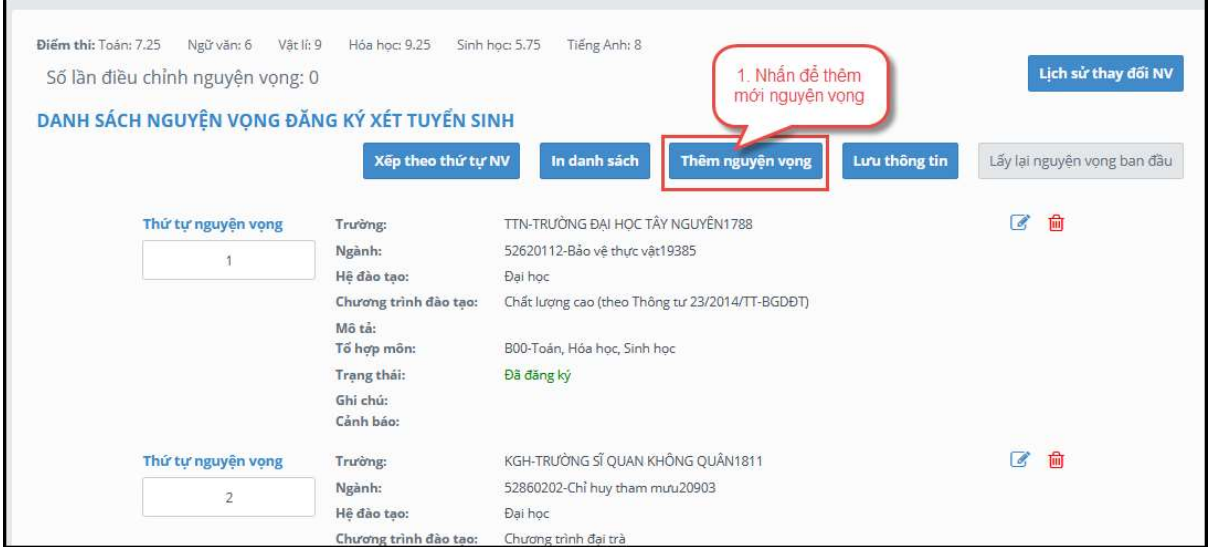

- Thí sinh nhập thông tin nguyện vọng như trong hình sau:

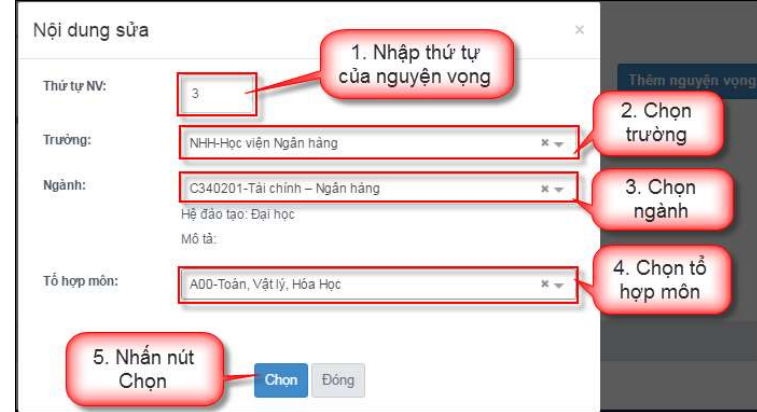

Bước 4.4: Sửa nguyện vọng

- Để sửa 1 nguyện vọng trong danh sách nguyện vọng, thí sinh nhấn biểu tượng "Hình bút chì" của nguyện vọng đó:

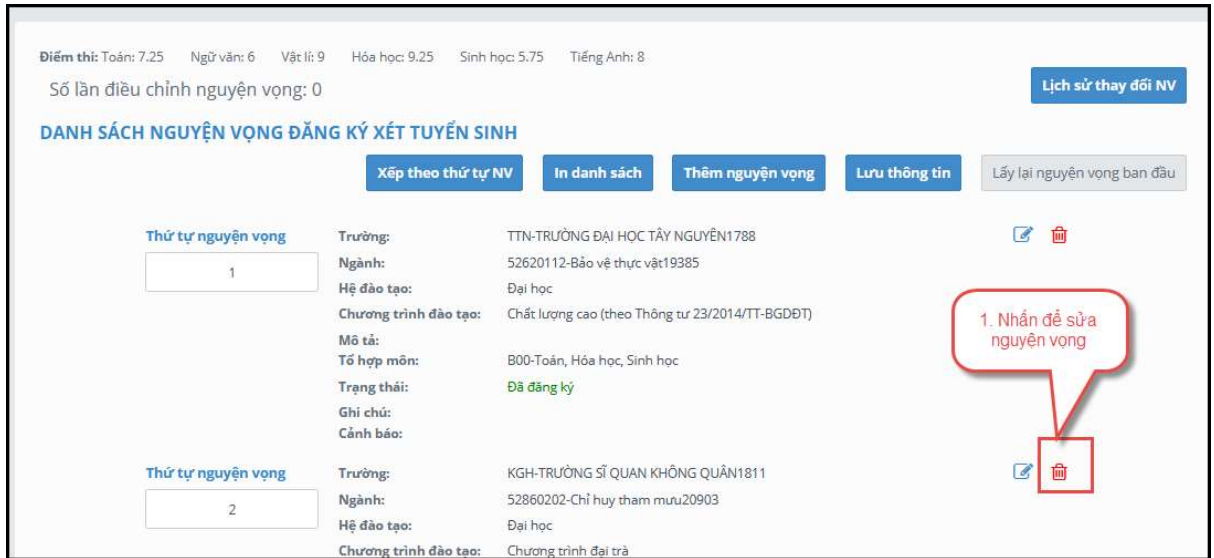

- Trên màn hình sửa nguyện vọng, thí sinh chọn trường, chọn ngành, chọn tổ hợp môn nếu muốn thay đổi và nhấn nút Chọn:

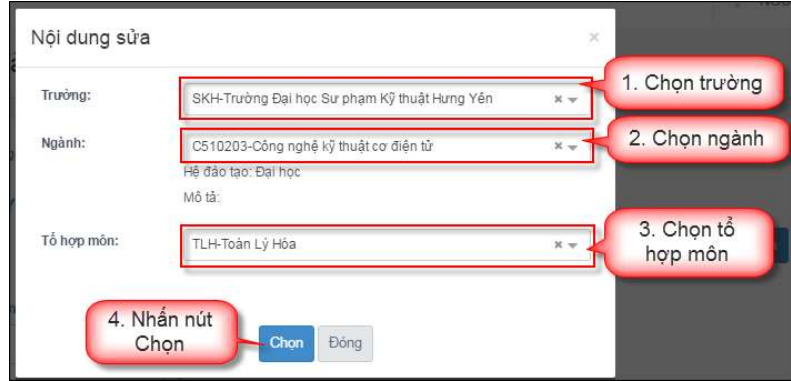

#### Bước 5: Lưu thông tin

- Sau khi đã điều chỉnh thông tin nguyện vọng, thí sinh nhấn nút Lưu thông tin

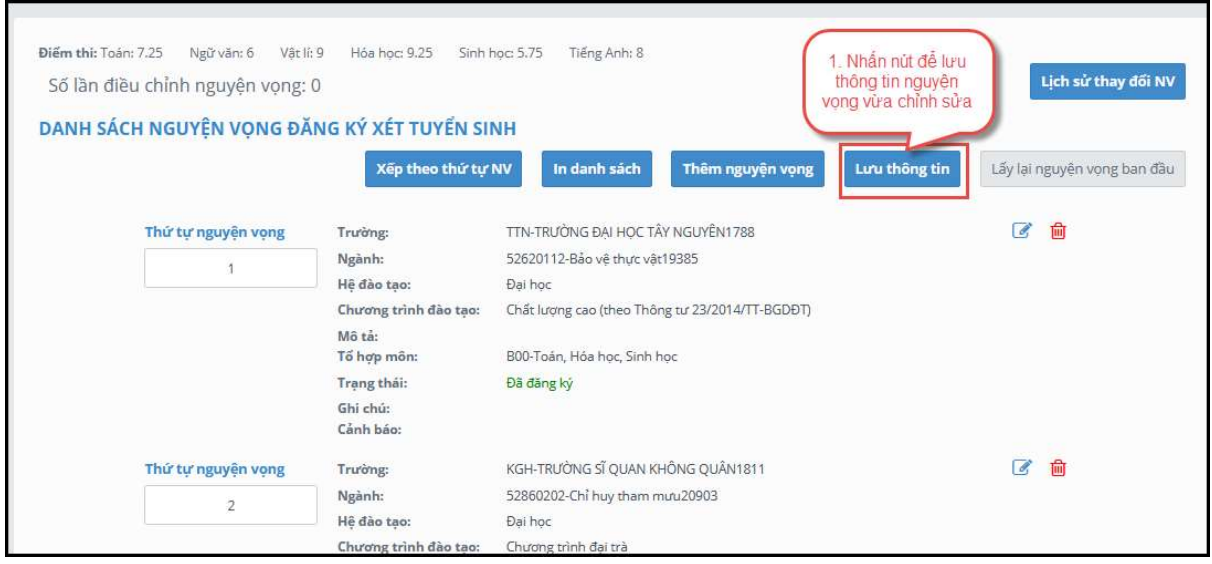

#### Bước 6: Xác nhận đăng ký

- Sau khi điều chỉnh xong nguyên vọng, thí sinh sử dụng số điện thoại đã điền trong phiếu đăng ký gửi tin nhắn theo cú pháp:

#### TSO <Số báo danh> gửi 6058

- Sau khi soạn tin theo đúng cú pháp, hệ thống trả về một tin nhắn có mã xác thực như sau:

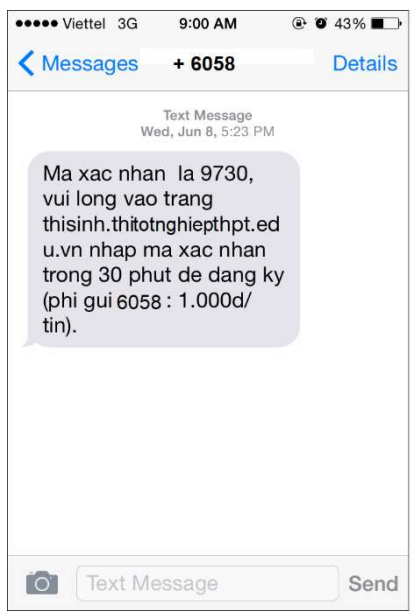

Thí sinh nhập mã xác thực vào ô và nhấn nút Xác nhận đăng ký:

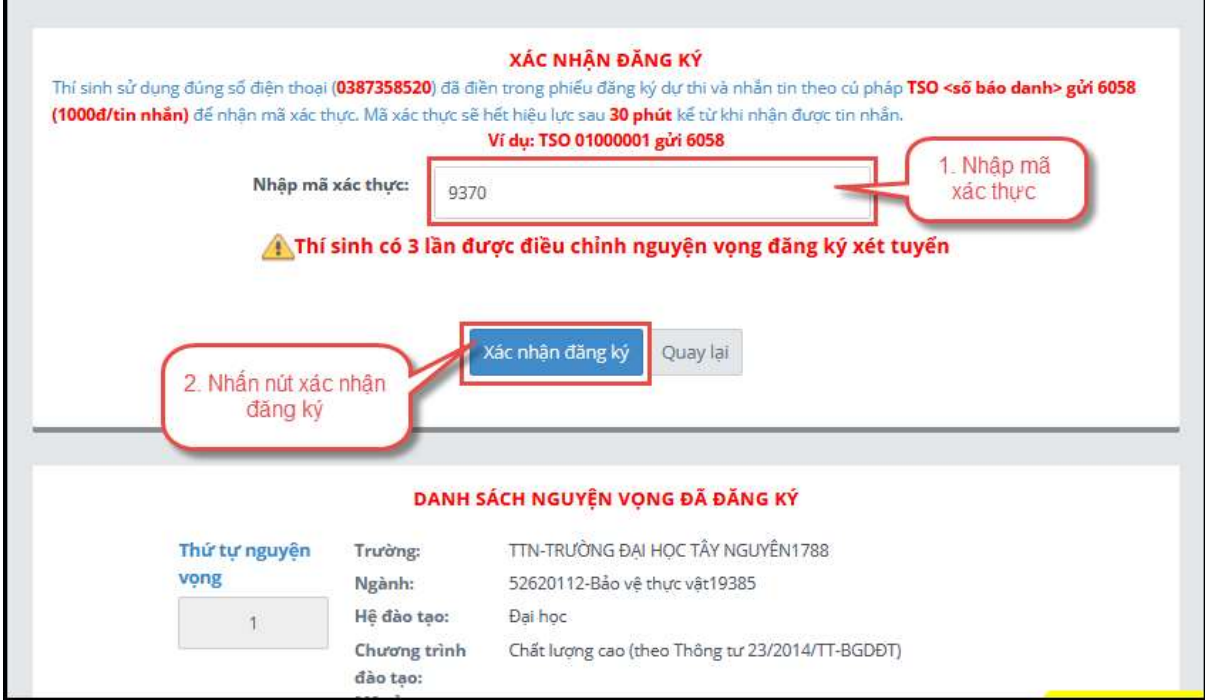

- Thí sinh nhấn nút OK trên màn hình để xác nhận điều chỉnh nguyện vọng:

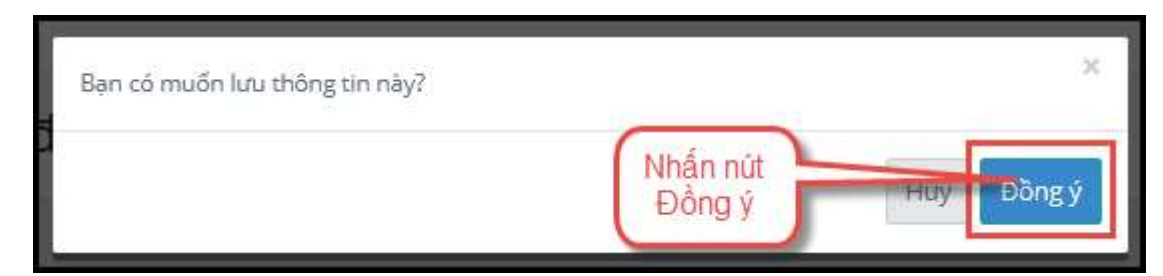

#### Bước 7: Kết thúc

- Sau khi nhấn OK, màn hình hiển thị thông báo sửa nguyện vọng thành công tiếp tục nhấn nút OK:

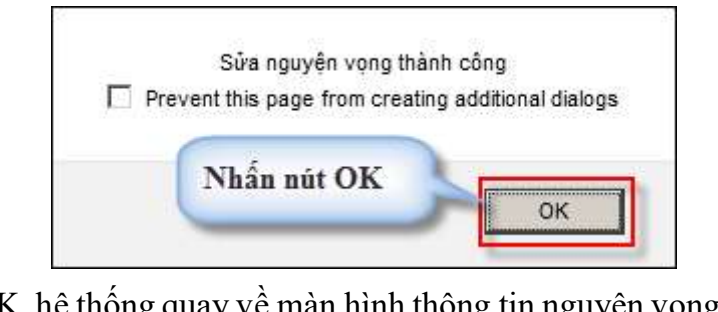

- Sau khi nhấn OK, hệ thống quay về màn hình thông tin nguyện vọng của thí sinh:

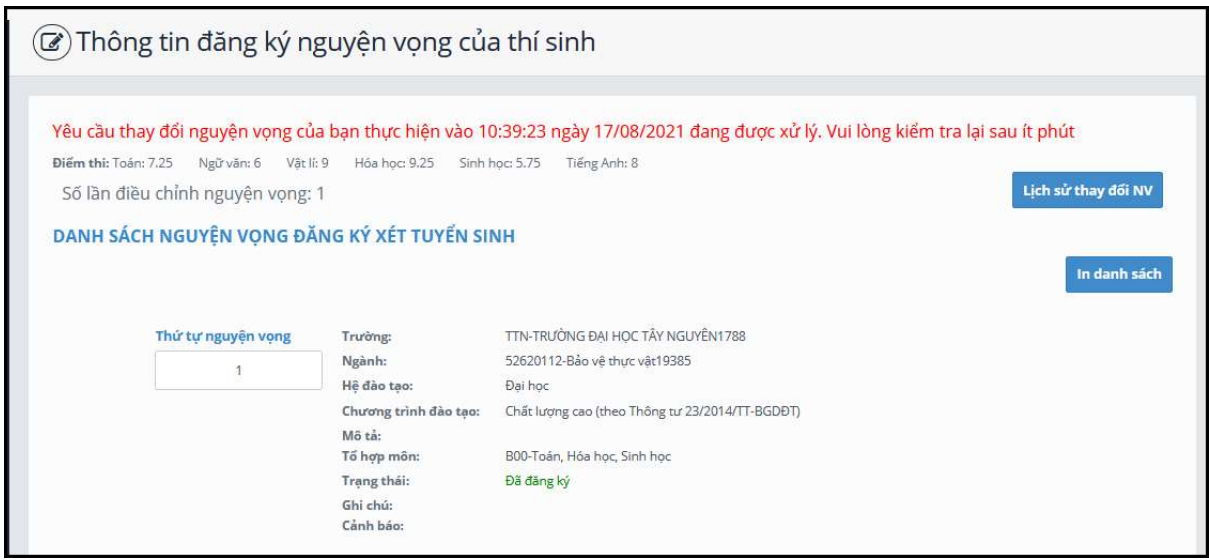

#### Bước 8: Kiểm tra thông tin điều chỉnh NVĐKXT

- Sau khi thí sinh đã điều chỉnh NVĐKXT thành công, thoát khỏi chức năng điều chỉnh NVĐKXT và Hệ thống. - Tiếp theo, đăng nhập lại Hệ thống, vào chức năng điều chỉnh NVĐKXT. - Vào trang thông tin nguyện vọng, thí sinh thực hiện In danh sách nguyệ<sup>n</sup>
- 
- vọng sau khi điều chỉnh và lưu lại:

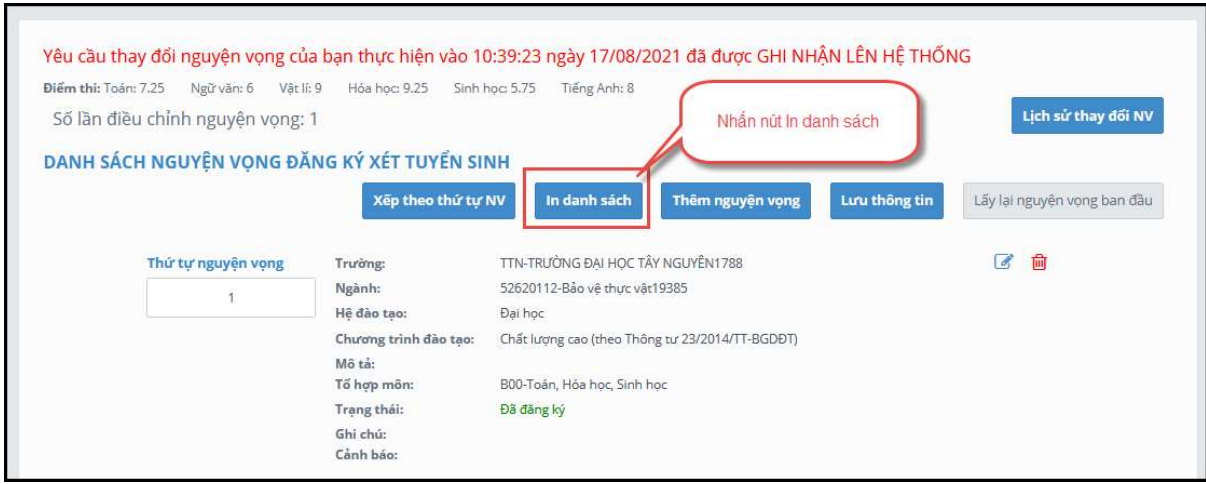

Lưu ý: Để việc điều chỉnh NVĐKXT thành công, thí sinh phải thực hiện điều chỉnh NVĐKXT đầy đủ các bước, không được bỏ qua hoặc dừng lại khi chưa thực hiện xong bước cuối cùng.

### III. MỘT SỐ THẮC MẮC VÀ CÁCH KHẮC PHỤC

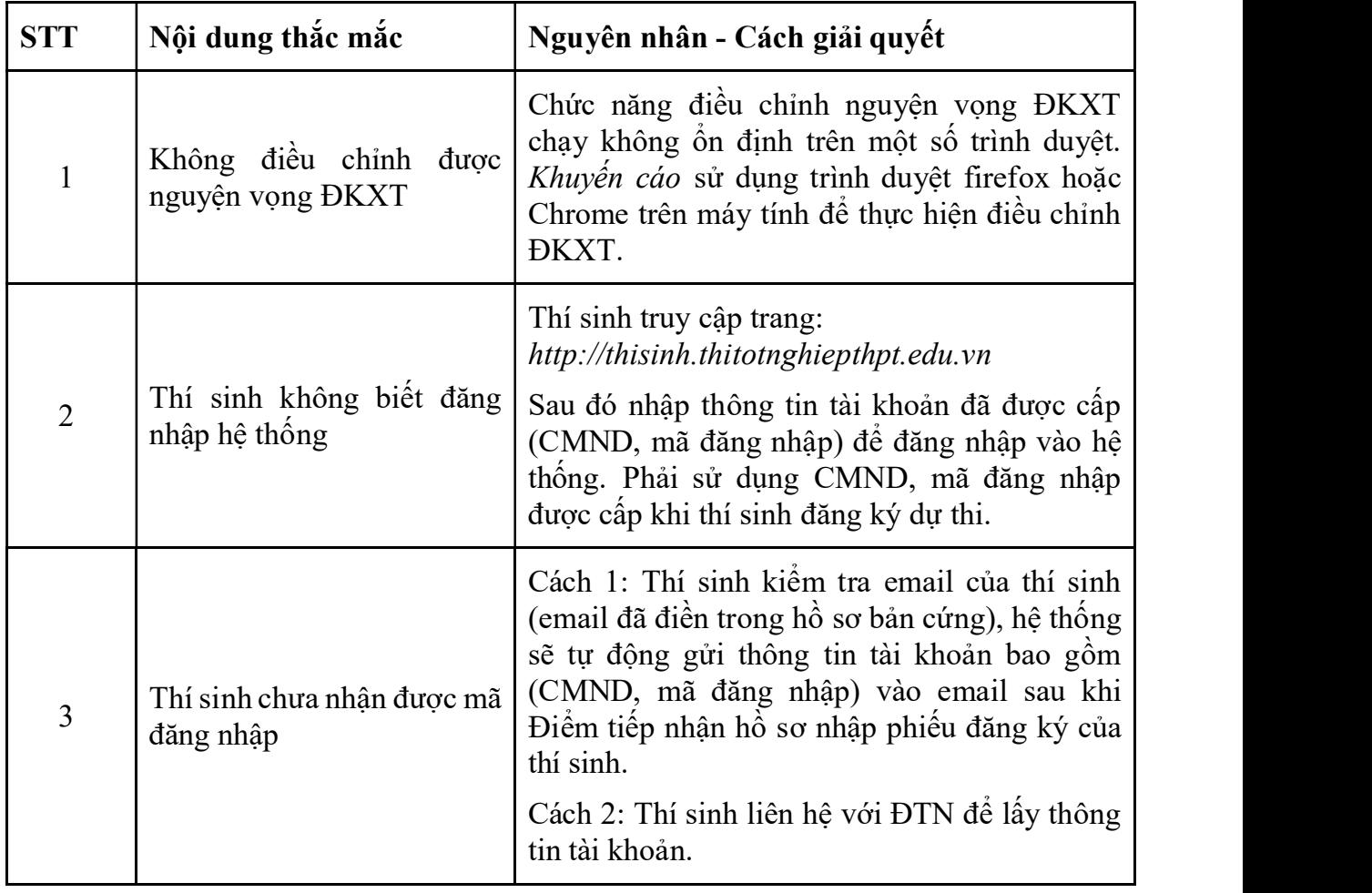

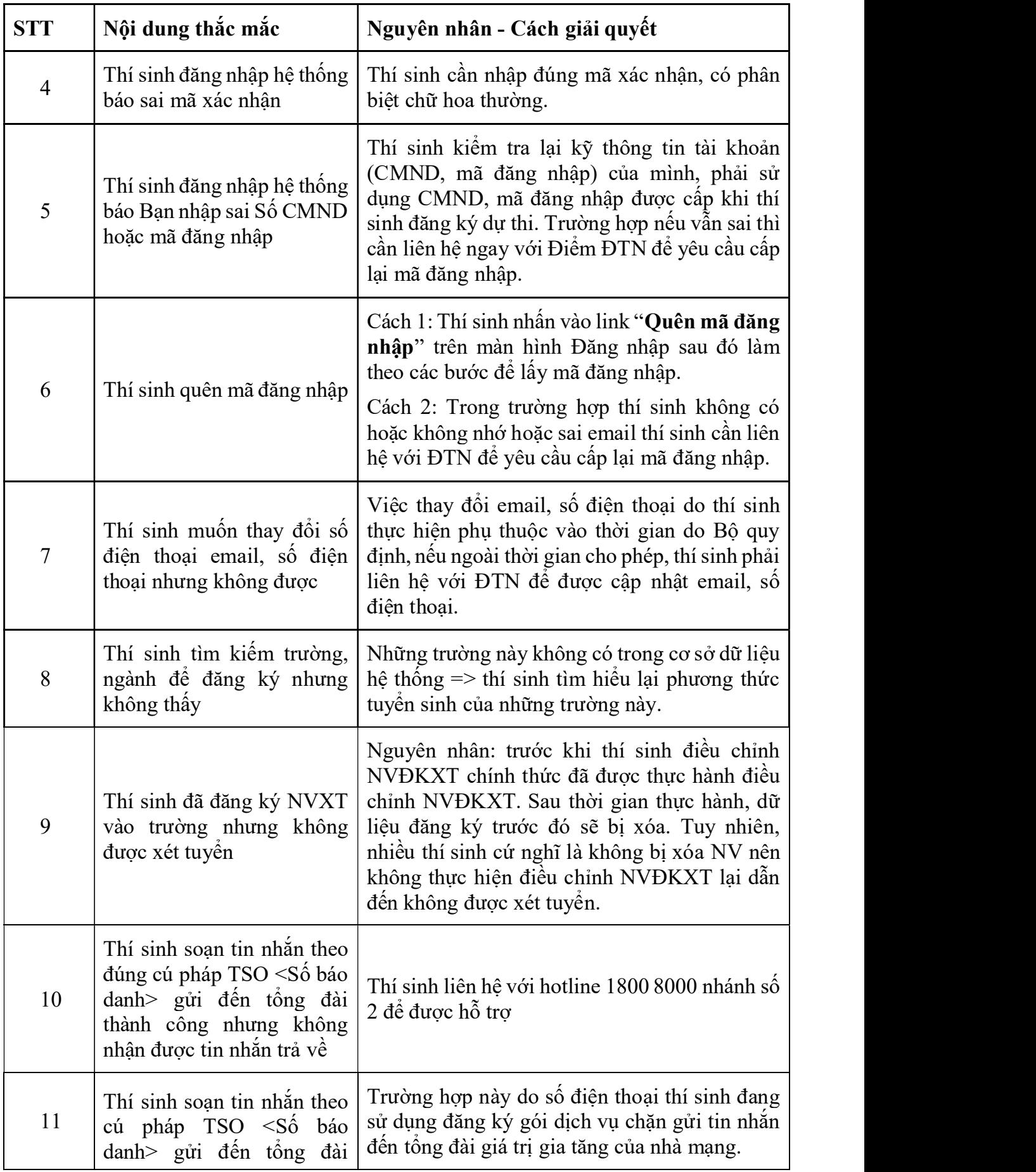

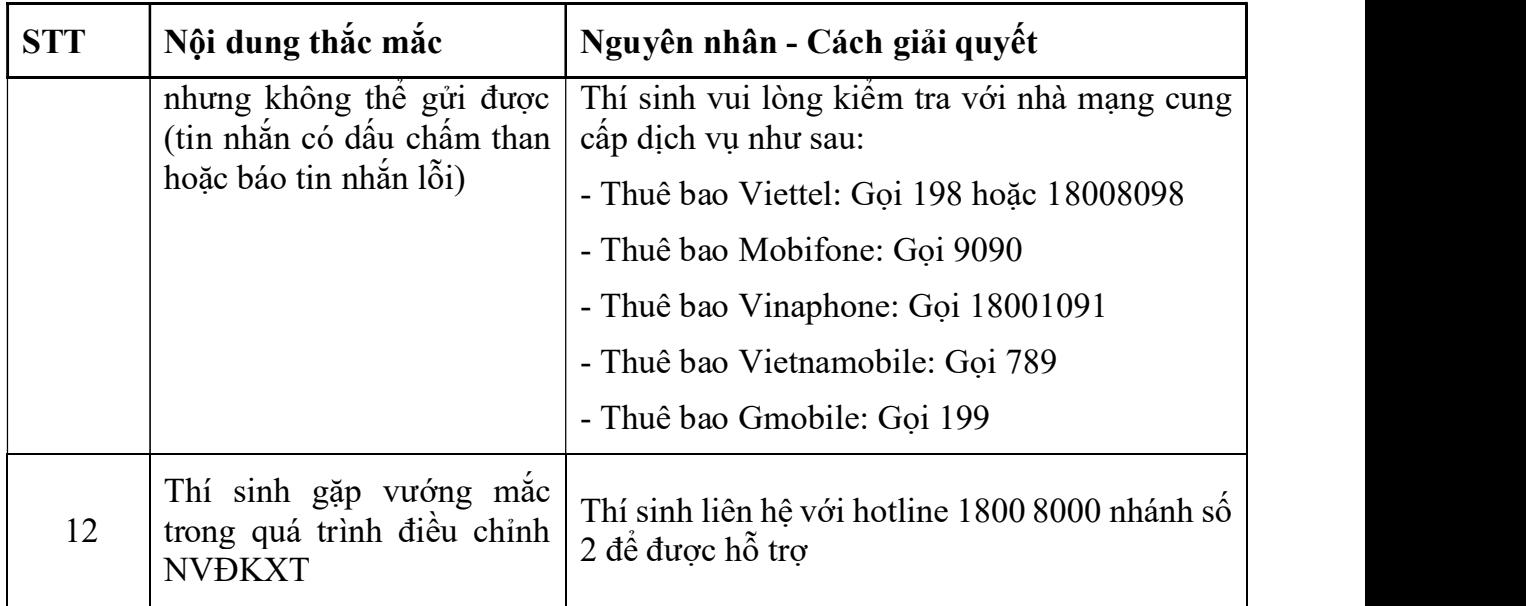

#### IV. Phụ lục 2: PHIẾU ĐIỀU CHỈNH BỔ SUNG NGUYỆN VỌNG ĐĂNG KÝ XÉT TUYÊN VÀO ĐẠI HỌC; CAO ĐĂNG NGÀNH GDMN VÀ ĐIỀU CHỈNH SAI SỐT THỐNG TIN THÍ SINH

(Kèm theo Công văn số 1444 /BGDĐT-GDĐH ngày 14/04/2021 của Bộ Giáo dục và Đào tạo)

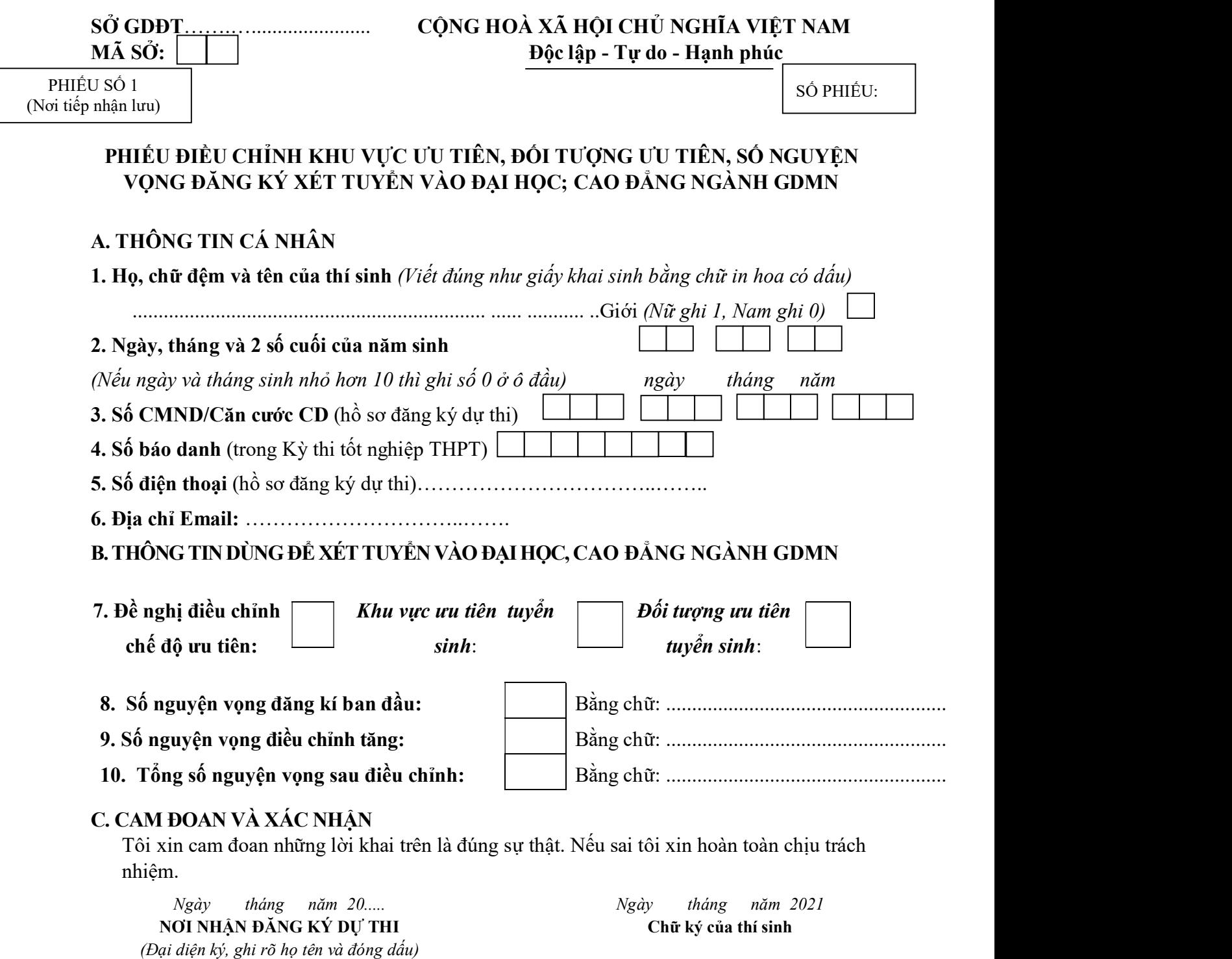

#### PHIẾU ĐIỀU CHỈNH BỔ SUNG NGUYỆN VỌNG ĐĂNG KÝ XÉT TUYỀN VÀO ĐẠI HỌC; CAO ĐẰNG NGÀNH GDMN VÀ ĐIỀU CHỈNH SAI SÓT THÔNG TIN THÍ SINH

(Kèm theo Công văn số:1444 /BGDĐT-GDĐH ngày 14 / 04 /2021 của Bộ Giáo dục và Đào tạo)

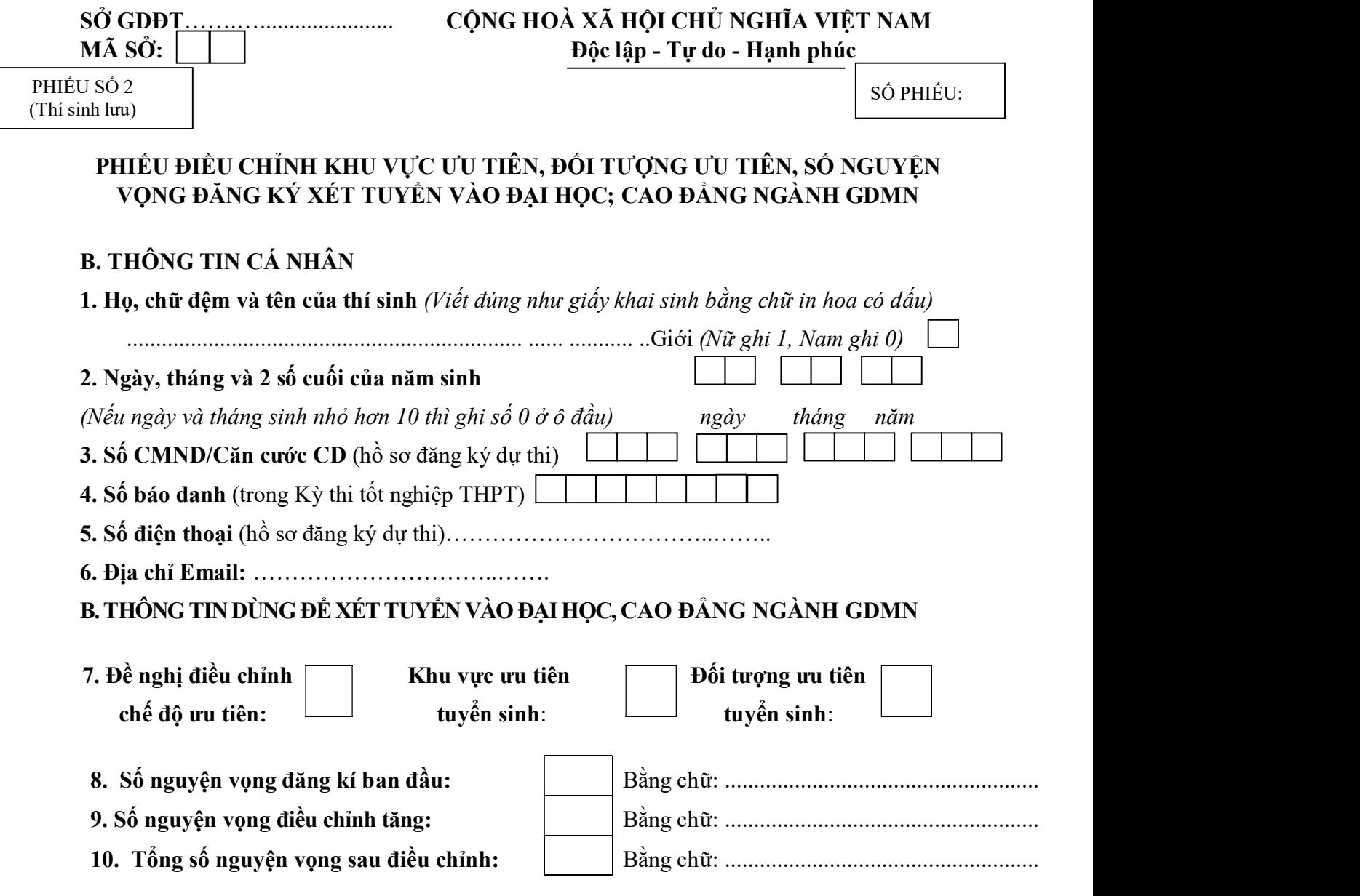

#### C. CAM ĐOAN VÀ XÁC NHÂN

Tôi xin cam đoan những lời khai trên là đúng sự thật. Nếu sai tôi xin hoàn toàn chịu trách nhiệm.

Ngày tháng năm 20..... NƠI NHẬN ĐĂNG KÝ DỰ THI (Đại diện ký, ghi rõ họ tên và đóng dấu) Ngày tháng năm 2021 Chữ ký của thí sinh

#### HƯỚNG DẪN ĐIỀN THÔNG TIN VÀO PHIẾU PHIẾU ĐIỀU CHỈNH KHU VỰC ƯU TIÊN, ĐỐI TƯỢNG ƯU TIÊN, SỐ NGUYỆN VỌNG ĐĂNG KÝ XÉT TUYỂN VÀO ĐẠI HỌC; CAO ĐẰNG NGÀNH GDMN

Thông tin điều chỉnh ĐKXT được khai trên 02 phiếu (Phiếu số 1 Nơi tiếp nhận lưu, Phiếu số 2 Thí sinh lưu).

1. Phần THÔNG TIN CÁ NHÂN: Cần ghi chính xác và thống nhất với thông tin trong Phiếu đăng ký dự thi kỳ thi tốt nghiệp THPT và xét tuyển vào đại học; cao đẳng.

2. Mục 7: "Đề nghị điều chỉnh chế độ ưu tiên": Nếu thí sinh có sửa "Khu vực ưu tiên tuyển sinh" hoặc "Đối tượng ưu tiên tuyển sinh" thì đánh dấu X vào ô "Đề nghị điều chỉnh chế độ ưu tiên", đồng thời nếu điều chỉnh ưu tiên khu vực thì trong mục "Khu vực ưu tiên tuyển sinh" điền một trong các mã KV1, KV2-NT, KV2 hoặc KV3 tương ứng với khu vực ưu tiên của thí sinh được hưởng; nếu điều chỉnh ưu tiên đối tượng thì trong mục "Đối tượng ưu tiên tuyển sinh" điền một trong các ký hiệu từ 01 đến 07 tương ứng với đối tượng ưu tiên của thí sinh được hưởng. Nếu không thuộc đối tượng ưu tiên thì để trống). Thí sinh phải nộp các minh chứng để được hưởng các chế độ ưu tiên theo quy định.

3. Mục 8, 9, 10: Nếu thí sinh tăng thêm nguyện vọng so với ban đầu thì nhập thông tin vào các mục này, đồng thời nộp lệ phí đối với số nguyện vọng tăng thêm cho điểm tiếp nhận. Điểm tiếp nhận nhập nhập số nguyện vọng tăng thêm lên hệ thống, sau đó thí sinh vào hệ thống để tự đăng ký xét tuyển trực tuyến.